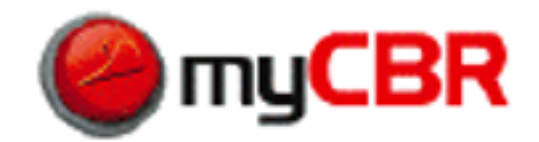

myCBR Project

# myCBR Tutorial

April 11, 2009 Laura Zilles

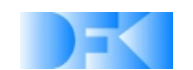

status: final version: 1.1 author: Laura Zilles (Laura.Zilles@dfki.de) date: April 11, 2009 myCBR is a project at DFKI <http://www.dfki.de> myCBR is open source, developed under the GPL license. For further information visit: <http://mycbr-project.net>

## **Contents**

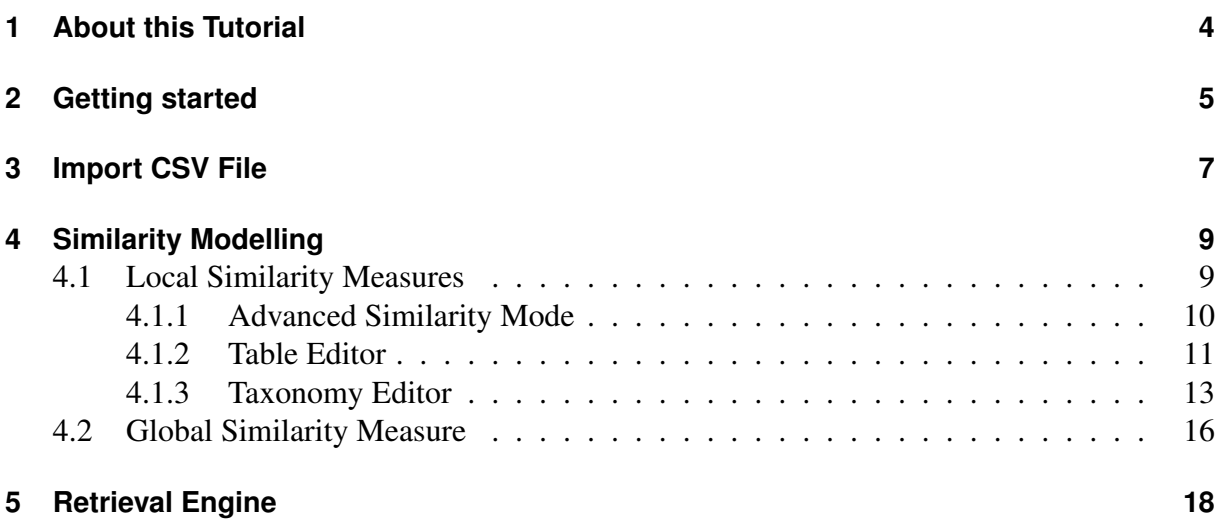

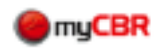

### <span id="page-3-0"></span>**1 About this Tutorial**

This tutorial gives a short introduction to myCBR as a plugin for Protégé. Here you can get information on how to set up the plugin and getting started using myCBR. See how to import CSV files, model similarity, use the retrieval engine and execute queries. Everything explained here uses the Protégé project used\_cars\_flat.pprj which can be found in the directory samples/Used Cars (flat)/ of the downloadable zip-file myCBR-version-bin.zip. Each directory listed is relative to the myCBR-version-bin.zip's root directory.

A little screw-wrench marks short paragraphs, which should help new developers getting started. These paragraphs give special hints, which might be useful when trying to adapt or extend the myCBR plugin.

Since our aim is to give a short introduction to myCBR, there are a lot of things not described in this tutorial. For example, there are many ways to model string similarities with myCBR. Moreover, there is a possibility to use external similarity measures. There is a separate document on external similarities which can be found at:

<http://mycbr-project.net/external.html>

. Feel free to send questions to cbr@dfki.uni-kl.de.

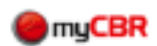

### <span id="page-4-0"></span>**2 Getting started**

To run the myCBR plugin for Protégé download Protégé from

```
http://protege.stanford.edu/index.html
```
(basic release should suffice) and install it.

Then copy the myCBR plugin folder de.dfki.mycbr from protege\_plugin/de.dfki.mycbr (and its content of course) into Protégé's plugins directory, for instance: /opt/Protege\_3.4/plugins.

After starting Protégé and opening a project you can enable the myCBR plugin as follows: Use the menu item Project  $\rightarrow$  Configure as shown in the picture below.

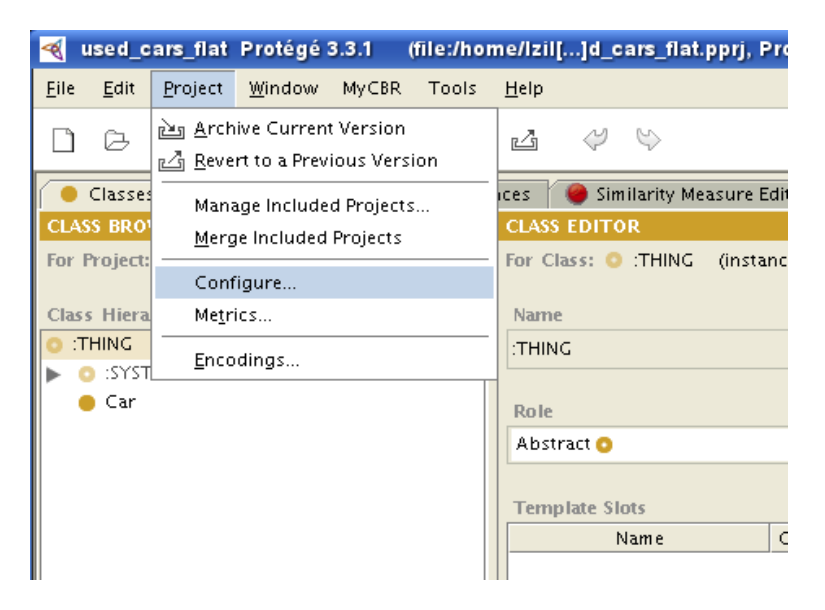

Figure 1: Configure Project

There are three myCBR items listed:

MyCbr\_Similarities\_Tab,

MyCbr\_Retrieval\_Tab and

MyCbr\_Explanation\_Tab.

You have to enable the first two tabs in order to use the myCBR functionality. The MyCbr\_Explanation\_Ta is optional and is not going to be discussed here.

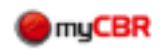

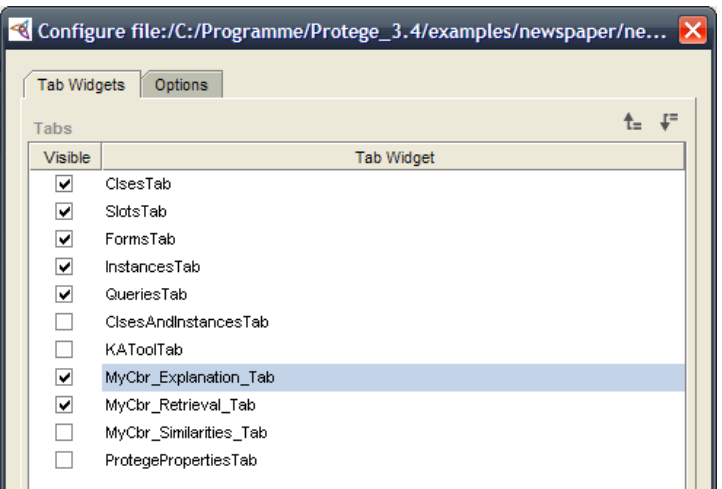

Figure 2: Enable myCBR Tabs

If the tabs are visible similar to Figure 3, you have successfully installed the myCBR plugin. Some had problems installing the myCBR plugin under linux, due to the fact that the preinstalled java version has been used. We recommend using a sun java.

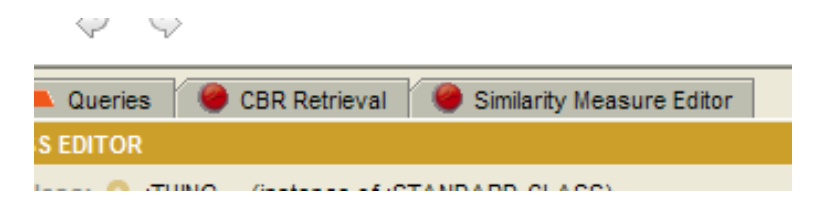

Figure 3: The myCBR Tabs

Note: If you are developing for the myCBR project, you might be interested in using ANT to copy program files into the plugin directories, start Protégé from eclipse, etc. For this purpose you have to customize the build.xml file by changing some directory properties.

There is a log file  $mycbr_0$ . Log which is located in your Protégé folder. In case problems occur you can either look on the output of the Protégé's console or you can read the myCBR log.

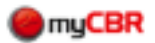

### <span id="page-6-0"></span>**3 Import CSV File**

myCBR supports CSV import in order to generate an initial model from existing data and to create Protégé instances used as case base.

> « used\_cars\_flat Protégé 3.3.1 (file:/home/lzil[...]d\_cars\_flat.pprj, Pre Eile Edit Project Window MyCBR Tools Help Import Instances from CSV 自  $D$   $\ominus$   $E$ of **Export Similarity Measure** Classes Silots Measure Edi Configure Special Values **CLASS BROWSER** Options For Project: @ used\_cars\_flat NG (instand Generate Instances Class Hierarchy R enable Explanations  $\bullet$ :THING About MyCBR SYSTEM-CLASS

Use MyCBR  $\rightarrow$  Import instances from CSV in the main menu.

Figure 4: Import Menu Entry

Then choose the CSV file you want to import, e.g.

samples/Used Cars (flat)/cars\_casebase.csv. The importer lists all datarows that are selected for the import. You are not able to edit them in the given table since this table is read-only. To be able to import the values, you have to specify a class in the Class Hierarchy.

|                                                                | Importer ©           |                                                             |                           |  |                      |            |         |                   |        |            |              |      | п              |    |
|----------------------------------------------------------------|----------------------|-------------------------------------------------------------|---------------------------|--|----------------------|------------|---------|-------------------|--------|------------|--------------|------|----------------|----|
| Select file to import (format must be CSV)                     |                      |                                                             |                           |  |                      |            |         |                   |        |            |              |      |                |    |
| /home/lzilles/Documents/mycbr/data/cars_casebase.csv<br>choose |                      |                                                             |                           |  |                      |            |         |                   | select |            |              |      |                |    |
|                                                                |                      |                                                             |                           |  |                      |            |         |                   |        |            |              |      |                |    |
| Car                                                            |                      | Man Model Body                                              |                           |  | Price   Color   Year |            |         | Miles Doors Power |        | Gas        | Speed        | CCM. | ZIP            |    |
| 2                                                              | <b>bmw</b>           |                                                             | 325td sedan 286 dark 1995 |  |                      |            | 664 4   |                   | 115    | diesel 203 |              | 2500 | 8              | ٠  |
| з                                                              | bmw                  | 320i                                                        | coupe 332 dark 1995       |  |                      |            | $318$ 2 |                   | 150    | gaso 241   |              | 3200 | 7              | 33 |
| 4                                                              | bmw                  | 540i                                                        | stati 874 dark 1997       |  |                      |            | 9874    | 5                 | 285    | gaso 252   |              | 4000 | $\mathbf{1}$   |    |
| 5                                                              | bmw                  | 520i                                                        | stati 435 black 1996      |  |                      |            | 322 5   |                   | 150    | gaso 183   |              | 2000 | <b>g</b>       |    |
| 6                                                              | hmw                  | 316i                                                        | fast 255 dark 1995        |  |                      |            | 5372    |                   | 102    | gaso 183   |              | 1600 | ñ              |    |
|                                                                |                      |                                                             |                           |  |                      |            |         |                   |        |            |              |      |                |    |
|                                                                | <b>bmw</b>           | 523i<br>Choose main class (all instances are of this type): | stati 555 gray            |  |                      | 1997 112 5 |         |                   | 170    | gaso 197   |              | 2300 | $\overline{0}$ |    |
|                                                                |                      |                                                             |                           |  |                      |            |         |                   |        |            |              |      |                |    |
|                                                                | <b>CLASS BROWSER</b> |                                                             |                           |  |                      |            |         |                   |        |            |              |      |                |    |
|                                                                |                      | For Project: Used_cars_flat                                 |                           |  |                      |            |         |                   |        |            |              |      |                |    |
|                                                                | Class Hierarchy      |                                                             |                           |  |                      |            |         |                   |        |            | $P_0 \geq 1$ |      |                |    |
|                                                                |                      | :SYSTEM-CLASS                                               |                           |  |                      |            |         |                   |        |            |              |      |                |    |
|                                                                | Car                  |                                                             |                           |  |                      |            |         |                   |        |            |              |      |                |    |
| 7                                                              |                      |                                                             |                           |  |                      |            |         |                   |        |            |              |      |                | ▼  |
|                                                                |                      |                                                             |                           |  |                      |            |         |                   |        |            |              |      | ▼              |    |

Figure 5: Importer

The datarows then become instances of this class. Choose a pattern from which the instances' names are going to be created. If you click don't care or choose a pattern that is not sufficient as a unique name for each slot, unique names will be generated.

The first line of the CSV file should specify the names of the slots. This means that there has to be one slot for each value listed in the first line of the CSV file. If there are values, that do not have a corresponding slot, they can be created automatically, otherwise, the file cannot be imported. Be aware that the slot types, the maximum, minimum, and allowed values for the

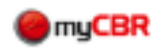

created slots are determined and may have to be edited.

If you try to import values that are not allowed for the corresponding slot (e.g. don't assume values in the given range), those values will be skipped and you get a message

Sorry, could not import some rows. The values which caused that error are now marked red. You are able to edit these cells either by double clicking on the cell to edit the value or by using the button "+" (adds the specified value to the allowed values of the slot).

Of course, you can manually add instances using Protégé's Instances Tab.

From now on, the imported instances are used as query and case values for our retrieval and we can start modelling local similarity measures for our slots.

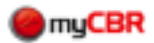

### <span id="page-8-0"></span>**4 Similarity Modelling**

Switching to the similarity measure editor, you see the settings for the global similarity measure function (SMF) of the current class. In our example this is the class Car which is selected in the class browser in the upper left hand side corner. The similarity measure for this class (our *global SMF*) is composed of local SMFs of each slot. For this reason, we start editing the local SMFs for each slot first.

#### <span id="page-8-1"></span>**4.1 Local Similarity Measures**

There is the slot browser on the left hand side showing each slot currently specified. Choose one, to edit its local SMF.

You can only specify SMF for the following slot types:

- integer
- float
- symbol
- string
- boolean

So you cannot specify a similarity measure for instance, class or any.

In order to be able to edit the SMF you need to enter a minimum and maximum value for float and integer slots, which defines the range for the SMF.

First choose between the following similarity modes (depending on the type of your slot):

- Integer, Float:
	- standard
	- advanced
	- external
- Symbol:
	- table
	- taxonomy
	- ordered
	- external
	- String:
		- ∗ standard
		- ∗ word-based
		- ∗ character-based
		- ∗ external

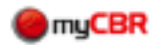

There is an initial SMF for each slot. You can simply edit it. If you delete it and no SMF is defined, you get the info no similarity measure defined.

There is also a built-in transformer which tries to convert the old similarity function into the new one when changing the similarity mode.

You can easily add new function types if you want to use your own customized similarity measure. To do so, you must extend the class EditorSMFunction.java, implement all abstract methods as described and add it in SMFunctionFactory.java.

Now we want to edit the SMF of our slot Price which is of type float. Therefore, we want to use the *Advanced Editor* [4.1.1.](#page-9-0)

#### <span id="page-9-0"></span>**4.1.1 Advanced Similarity Mode**

The *advanced* similarity mode can be chosen for the slot types integer and float. You should use *advanced* similarity mode in case your similarity measure function cannot be represented by the *standard* similarity mode. In the given example, the advanced similarity mode is used to define the local similarity of Price.

We use asymmetric similarity mode due to the fact that  $\sin(x, y)$  (where the query value x is smaller than the case value y ) is higher than  $\sin(x, y)$  (where the query value x is higher than the case value  $\vee$ ).

Consider the following example:

*CASE 1:* Let  $x = 10.000$  be the query value and let  $y = 20.000$  be the case value. *CASE 2:* Let  $y = 20.000$  be the query value and let  $x = 10.000$  be the case value. We would expect  $\sin(x, y)$  to be higher in *CASE1* than in *CASE2* meaning that a car which is cheaper than our specified query value has a higher similarity than a more expensive one.

The idea using the advanced similarity mode is to create a measure that is based on the distance of the query and the case value. You can add similarity points and the result will be an interpolated function for your similarity measure. Each point consists of a distance and a similarity value. The distance is plotted against the x-axis and the similarity value is plotted against the y-axis. There are three basic points which are necessary for a correct SMF:

- min: the minimal distance (according to the slot's range)
- $\bullet$  0: meaning case value = query value (exact match)
- max: the maximal distance (according to the slot's range)

The distance is calculated by

distance := query value - case value

where the both values are possible values that may occur and fit the slot's range. Usually, the similarity of distance 0 is 1.0 just as in our example. Considering the example given above, the minimal distance is set to 0.0 and maximal distance is set to 0.8.

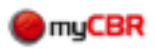

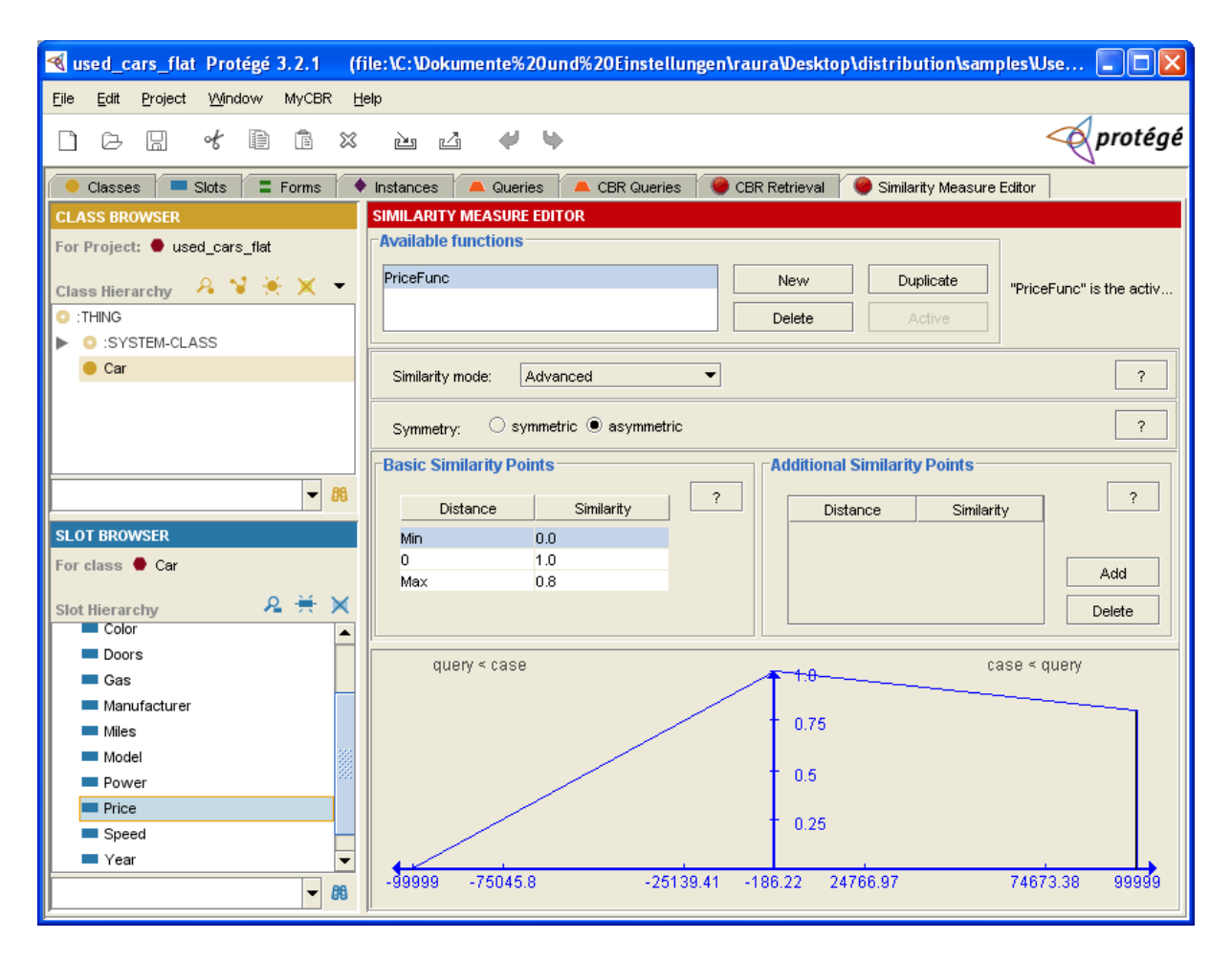

Figure 6: Advanced Similarity Mode

You are able to add further similarity points (optional), however, the basic similarity points are sufficient for our SMF. The SMF will be a linear interpolation over all similarity points (basic and optional).

Our example uses the *advanced* similarity mode for the slots CCM, Miles, Doors, Year, Power and Speed, too. Now we want to edit the SMF of our slot Body which is of type symbol. Therefore, we want to use table as similarity mode [4.1.2.](#page-10-0)

#### <span id="page-10-0"></span>**4.1.2 Table Editor**

The table editor is used to describe the similarity mode table. This similarity mode can be chosen for the slot type symbol.

If there are only a few values for your slot which can't be ordered absolutely or hierarchically, you should use the table editor. In the given example, the table editor is used to define the local similarity of Body.

First we specify the symmetry mode.

Choose *symmetric* so that every similarity between a case and a query value will be equal to the similarity between this case and this query value.

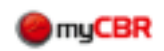

| used_cars_flat Protégé 3.3.1<br>l⊲di                     |                          |                           |                                           | (file:/home/lzil[]d_cars_flat.pprj, Protégé Files (.pont and .pins)) 9 |             |             | $\overline{\mathbf{x}}$<br>-161 |
|----------------------------------------------------------|--------------------------|---------------------------|-------------------------------------------|------------------------------------------------------------------------|-------------|-------------|---------------------------------|
| MyCBR Tools<br>Edit<br>Project<br>Window<br>Eile         | Help                     |                           |                                           |                                                                        |             |             |                                 |
| ∘t<br>Ð<br>傏<br>ℬ<br>鳯<br>n<br>Þ                         | 函 凶                      | ⊲<br>$\mathbb{S}$         |                                           |                                                                        |             |             | $\breve{\otimes}$ protégé       |
| $\blacksquare$ Slots<br>$\equiv$ Forms<br>Classes        | ♦ Instances              | Similarity Measure Editor |                                           | <b>CBR</b> Retrieval                                                   | Queries     | CBR Queries |                                 |
| <b>CLASS BROWSER</b>                                     |                          | SIMILARITY MEASURE EDITOR |                                           |                                                                        |             |             |                                 |
| For Project: @ used_cars_flat                            | -Available functions:    |                           |                                           |                                                                        |             |             |                                 |
|                                                          | BodyFunc                 |                           |                                           | New                                                                    | Duplicate   |             |                                 |
| <b>N X</b><br>$\mathcal{P}_{\bullet}$<br>Class Hierarchy |                          |                           |                                           |                                                                        |             |             | "BodyFunc" is the act           |
| <b>O</b> :THING                                          |                          |                           |                                           | Delete                                                                 | Active      |             |                                 |
| SYSTEM-CLASS                                             |                          |                           |                                           |                                                                        |             |             |                                 |
| Car                                                      | Similarity mode:         | Table                     |                                           | $\overline{\phantom{a}}$                                               |             |             | ?                               |
| $\overline{\phantom{a}}$<br>88                           | Symmetry:                |                           | $\bullet$ symmetric $\bigcirc$ asymmetric |                                                                        |             |             | $\overline{?}$                  |
| <b>SLOT BROWSER</b>                                      |                          |                           |                                           | Case Base Values                                                       |             |             |                                 |
|                                                          | Reset                    | convertible               | coupe                                     | fastback                                                               | roadster    | sedan       | station_wagon                   |
| For class Car                                            | convertible 1.0<br>coupe | 0.0                       | 0.0<br>1.0                                | 0.2<br>0.2                                                             | 0.7<br> 0.0 | 0.0<br>0.7  | 0.0<br>0.5                      |
| 요 풀<br>×<br><b>Slot Hierarchy</b>                        | fastback                 | 0.2                       | 0.2                                       | 1.0                                                                    | 0.5         | 0.0         | 0.0                             |
|                                                          | roadster                 | 0.7                       | 0.0                                       | 0.5                                                                    | 1.0         | 0.0         | 0.0                             |
| ■ Year                                                   | sedan                    | 0.0                       | 0.7                                       | 0.0                                                                    | 0.0         | 1.0         | 0.8                             |
| Doors                                                    | station_wa 0.0           |                           | 0.5                                       | 0,0                                                                    | 0.0         | 0.8         | 1.0                             |
| $\blacksquare$ Miles                                     |                          |                           |                                           |                                                                        |             |             |                                 |
| $=$ ZIP                                                  |                          |                           |                                           |                                                                        |             |             |                                 |
| ■ Price                                                  |                          |                           |                                           |                                                                        |             |             |                                 |
| ■ Gas                                                    | Query Values             |                           |                                           |                                                                        |             |             |                                 |
| Model                                                    |                          |                           |                                           |                                                                        |             |             |                                 |
| $\blacksquare$ CCM                                       |                          |                           |                                           |                                                                        |             |             |                                 |
| Speed                                                    |                          |                           |                                           |                                                                        |             |             |                                 |
| Power                                                    |                          |                           |                                           |                                                                        |             |             |                                 |
| Body                                                     |                          |                           |                                           |                                                                        |             |             |                                 |
| <b>Manufacturer</b><br>Color                             |                          |                           |                                           |                                                                        |             |             |                                 |
|                                                          |                          |                           |                                           |                                                                        |             |             |                                 |
| 跪<br>▼                                                   |                          |                           |                                           |                                                                        |             |             |                                 |

Figure 7: Table Editor

There is an initial table whose diagonal the value 1.0. Every other cell has the value 0.0. This is because of the reflexive relationship of a similarity measure. It is obvious that each slot is similar to itself with similarity 1.0.

To complete the initial table you can directly edit the similarity values between a case and a query value by double clicking on a cell. If you edit the similarity of query value x and case value y to  $sim(x,y) = 0.5$  then  $sim(y,x)$  will automatically be set to 0.5 (whereas in asymmetric mode, those two similarities can have different values)

As we define the similarity of a query and a case value as a value in range [0,1], you cannot enter a value that is not included in this range.

The similarity described by the given table is highlighted by a blue background color of the cells. Darker blue means higher similarity. White means a similarity of 0.0.

By clicking on the first cell in a column, the rows are sorted by this column. If you click on the first cell in a row, the columns will be sorted by this row. The sorting is reseted by clicking on 'reset' in the upper left cell of the table.

Our example uses *table* as similarity mode for the slots Gas and Manufacturer, too. Our next step is to edit the SMF of our slot Color which is of type symbol. Here we can use the Taxonomy Editor [4.1.3.](#page-12-0)

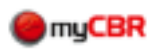

#### <span id="page-12-0"></span>**4.1.3 Taxonomy Editor**

The taxonomy editor is used to describe the similarity mode taxonomy. This similarity mode can be chosen for the slot type symbol.

First of all, we want to point out, that a taxonomy is very powerful and that one cannot give some kind of "universal" explanation of how to represent similarity measures with it. The way of how to compute the similarity measure differs depending on the scenario your taxonomy is based on.

Here, we only want to give a short introduction and want to discuss possible interpretations. If you are interested in more details and other examples, there is a [paper on the use of taxonomies](http://www.wi2.uni-trier.de/publications/BergmannGwcbr98.pdf) by Ralph Bergmann<sup>1</sup>, which describes how to compute the similarity in the possible situations.

You could use taxonomy as similarity mode in case the slot's values can be arranged in a hierarchical structure, such that:

- the nodes on same levels are disjoint sets
- nodes on the last level are real-world objects
- inner nodes consist of the real-world objects that follow in the hierarchical order

In our example the similarity mode of the slot Color is taxonomy.

The resultant structure specifies parent-child relations through the position of the obejcts in the taxonomy. This means, that a node has at least the same attributes its parent node has. For instance, "dark red" is also "red". The real-world objects are e.g "dark red" and "orange". So "red" is an abbreviation for all cars colored "dark\_red" or "orange".

You can distinguish between *inner nodes*, *leaf nodes* (real-world objects) and a *root*. "red" and "green" are *inner nodes*, "dark green" and "dark red" are *leaves* and "color" is the *root*.

#### First we specify the symmetry mode.

Choose *symmetric*, so that every similarity between a case and a query value is equal to the similarity between this case and query value.

The similarity can be assessed by the parent-child relation of the query and case value in the taxonomy. Let  $c_1 = black$  and  $c_2 = orange$  be case values and imagine a query value  $q = dark$  *red*. Then  $c_2$  is closer to  $q$ , such that the similarity should be higher than the similarity of *c*<sup>1</sup> and *q* (cf. Fig.7).

<sup>&</sup>lt;sup>1</sup>The paper on the use of taxonomies by Ralph Bergmann can be found at http://www.wi2.unitrier.de/publications/BergmannGwcbr98.pdf

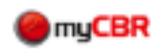

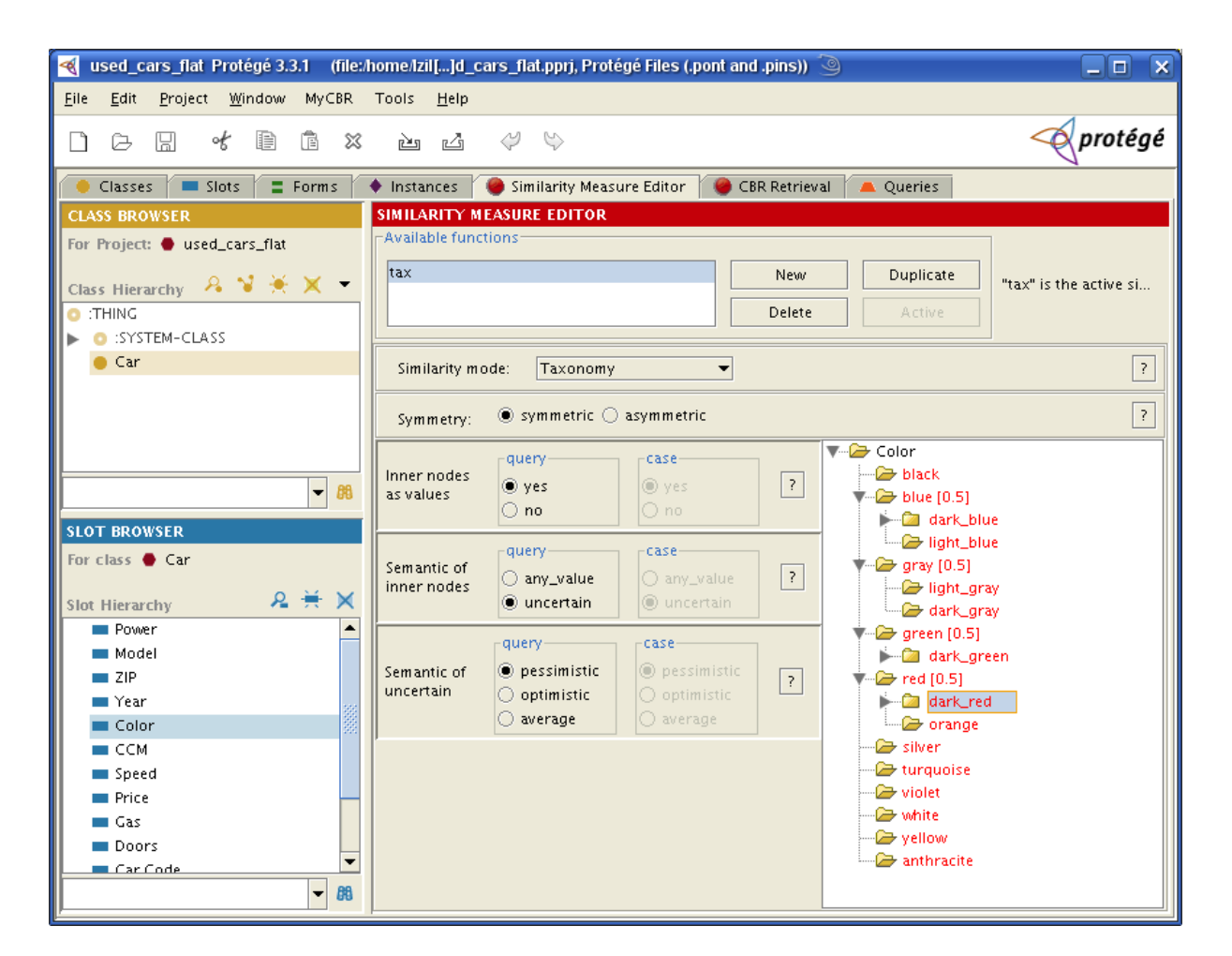

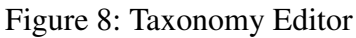

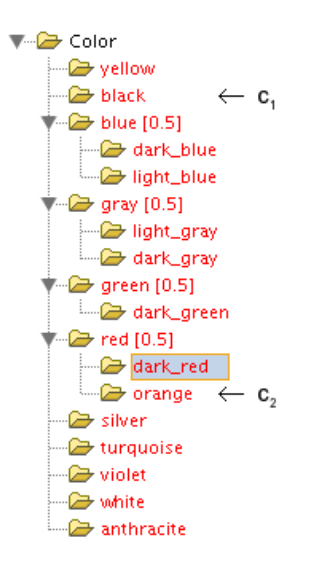

Figure 9: Taxonomy Example

The deeper symbols are located in the taxonomy, the more they have in common. For example, "dark red", "orange" and "black" are all colors, however, the two first-mentioned are also "red".

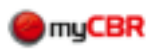

This is why the default similarity of inner nodes becomes higher the deeper your object is located in the taxonomy. It can be interpreted as: the leaf nodes, an inner node consists of, have at least the given similarity. This is why the similarity of the *root* and the *leaf nodes* is implicitly defined: You expect, that the leaf nodes have at least the similarity 0.0 (value defined for *root*) and since leaf nodes are the deepest nodes in the taxonomy the similarity is 1.0 (a *leaf node* is equal to itself).

You can change the default similarity by a double click on the inner node. Furthermore, you can easily edit the hierarchical structure by drag-and-drop. Try it and you will see, that the default similarity values will be adapted.

The semantics of inner nodes specifies whether inner nodes are allowed as query/case values or not. Allowing only leaf nodes as query and case values means that only the similarity of leaf nodes have to be computed. We allow inner nodes as values and now have to define the semantic of this.

There are two possibilities if the query value is "red": It could be interpreted as "the user is looking for a car which is dark red or orange" (meaning all leaf values, the query value consists of, do lead to a similarity of 1.0). *any value* is associated with this interpretation. The other possible interpretation is that the user is actually looking for exactly one of "dark red" or "orange" colored cars, but is *uncertain* which of those values is the correct one.

Semantics of uncertain : we can distinguish between three different possible methods to compute the similarity between two taxonomy symbols.

- **pessimistic** : uses a lower bound
- **optimistic** : uses an upper bound
- average : uses some kind of expected value

The taxonomy editor automatically creates the table used for the table editor. So you can use the taxonomy editor to initially fill the table and then switch the similarity mode to *table* for manually edit the table. This is very useful in case you want to use the table editor but your project structure is very complex.

Our example uses *taxonomy* as similarity mode for the slot Model, too. Now we finished editing our *local SMFs* and can continue by editing the *global SMF* [4.2](#page-15-0)

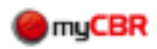

### <span id="page-15-0"></span>**4.2 Global Similarity Measure**

Since our scenario does only have one class, we now want to edit its SMF. Switch to *Car* in the class browser in the upper left hand side corner. Then you will see the editor for the global SMF. At the beginning there is an initial SMF called "default". If you delete it you will get the info "no similarity measure defined" so that you can simply edit it. You see a table where each row specifies similarity measure options for a slot. For each attriubte (slot) you can specify:

- whether it is discriminant or not, meaning whether it should be included in the global similarity measure or not (e.g. the slots ZIP and Car code are not used)
- a weight, for specifying the importance of a single slot for the global SMF (e.g. the slot Price has a higher weight than Gas). For this weight you can use an arbitrary range which is unbounded.
- a local SMF, which can be either the current slot's active SMF or another one of the slot's SMF (we use the active SMF for each slot, since we do not have other SMFs)
- « used cars flat Protégé 3.3.1 (file:/home/lzil[...]d\_cars\_flat.pprj, Protégé Files (.pont and .pins)) aa Γ¥ Edit Project Window MyCBR Tools Help File  $\alpha$  protégé of 重 Ġ Ÿ  $\heartsuit$  $\Box$  $\triangleright$ 周  $\boldsymbol{\mathbb{X}}$ త M Classes | Slots | E Forms ♦ Instances **C** Similarity Measure Editor **C** CBR Retrieval **A** Queries **A** CBR Queries CLASS BROWSER **SIMILARITY MEASURE EDITOR Available functions** For Project: @ used\_cars\_flat CarFunc New Duplicate Class Hierarchy A V \* X -"CarFunc" is the acti..  $\bullet$  :THING Delete SYSTEM-CLASS ь  $\bullet$  Car Attributes (Slots): discriminant weight Local SMF attribute comment Body ⊽ 5 Active SMF Car body  $-88$ CCM ⊽ 1 Active SMF Cylinder capacity Car Code 1 Active SMF Identifier; not used f..  $\Box$ **SLOT BROWSER** Color  $\overline{\blacktriangledown}$ 5 Active SMF Car color For class Car 2 Active SMF Number of doors Doors ☑ 1 Active SMF Gas  $\overline{\blacktriangledown}$ Type of fuel Q 号 X Slot Hierarchy Manufacturer 7 Active SMF  $\overline{\phantom{0}}$ Car manufacturer **B** Active SMF Car Code Miles  $\overline{\mathbf{v}}$ Mileage 5 Active SMF Model  $\overline{\blacktriangledown}$ Car model  $\blacksquare$  Year Power  $\overline{\mathbf{v}}$ **B** Active SMF Horse power Doors Price **7** Active SMF **Basis for negotiation** ☑  $\blacksquare$  Miles Speed  $\overline{\mathbf{v}}$ 1 Active SMF **Top speed**  $\blacksquare$  7IP  $\overline{\blacktriangledown}$ 1 Active SMF Year of production Year **Price** ō ZIP 1 Active SMF Area of seller (first d.  $\Box$  Gas Model  $\blacksquare$  CCM **No.** Speed **Power**  $\blacksquare$  Body Manufacturer ◉ Weighted Sum ( Minimum ≂ ○ Euclidean ► 88 ◯ Maximum
- comment (optional)

Figure 10: Similarity Measure Editor (Global Similarity)

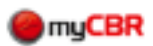

In case a slot has no SMF, it is marked with "no similarity measure available" (as comment) and you are not able to check *descriminant*.

You can specify several SMFs for one class, but only one can be used at a time. This one must be marked as active using the "active" button. In our example, this is the SMF CarFunc. If the current SMF is already marked as the active SMF, the "active" button will be disabled.

The global SMF for the current class could be calculated using one of the following approaches:

- weighted sum
- euclidean
- minimum
- maximum

We use *weighted sum*, however, there is no rule which of the four possibilities to use best. This highly depends on your scenario and on the constraints your similarity measure has to fulfill.

We now finished editing our SMF and can start our retrieval by using the myCBR's *Retrieval Engine* [5.](#page-17-0)

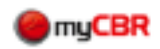

# <span id="page-17-0"></span>**5 Retrieval Engine**

After defining all necessary similarity measures we can start using the retrieval engine. The first column lists the slots in our class Car. The second column specifies the query values for each slot.

| l⊲≼l                             | used cars flat Protégé 3.3.1    |                        |                       |                                 | (file:/home/lzil[]d_cars_flat.pprj, Protégé Files (.pont and .pins)) 9 |                                                 | ×<br>- 0                                                                          |
|----------------------------------|---------------------------------|------------------------|-----------------------|---------------------------------|------------------------------------------------------------------------|-------------------------------------------------|-----------------------------------------------------------------------------------|
| Eile                             | Edit<br>Project                 | <b>MyCBR</b><br>Window | Tools<br>Help         |                                 |                                                                        |                                                 |                                                                                   |
| ৗ                                | ⊞<br>☞                          | Î<br>оf<br>b           | ℬ<br>A<br>函           | ⇔<br>$\mathcal{C}$              |                                                                        |                                                 | $\overline{\mathcal{O}}$ protégé                                                  |
|                                  | Slots<br>Classes                | $\equiv$ Forms         | ♦ Instances           | Similarity Measure Editor       | <b>CBR Retrieval</b>                                                   | <b>A</b> Queries                                | CBR Queries                                                                       |
|                                  | DETAILS AND QUERY               |                        |                       |                                 |                                                                        |                                                 | QUERY RESULTS                                                                     |
|                                  | Car<br>$\overline{\phantom{a}}$ | <b>Reset Query</b>     | Query From Case       |                                 |                                                                        | $\geq$<br>$\,<$                                 | Case ID<br>Sim<br>Rank<br>103_vw 100%<br>▲                                        |
|                                  | Reset                           | Query                  | 382_vw<br>7<br>97%    | 744_ww<br>$\ominus$<br>8<br>97% | 536_ww<br>$\hat{\theta}$<br>9<br>97%                                   | 203_ww<br>$\ominus$<br>$\bigoplus$<br>10<br>97% | 33<br>12<br>144_vw 100%<br>Iз<br>189_vw 99%<br>4<br>120_vw 97%                    |
| $\blacksquare$<br>×              | Body<br>CCM                     | station_wagon<br>1800  | station_wagon<br>1800 | station_wagon<br>1800           | station_wagon<br>1800                                                  | station_wagon<br>1800                           | 5<br>950_vw 97%<br>6<br>483_vw 97%                                                |
| $\blacksquare$<br>$\blacksquare$ | Car Code<br>Color               | 103<br>gray            | 382<br>gray           | 744<br>light_gray               | 536<br>dark_gray                                                       | 203<br>dark_gray                                | 7<br>382_vw 97%<br>18<br>744_vw 97%                                               |
| $\mathbf{u}$<br>$\mathbf{u}$     | Doors<br>Gas                    | 5<br>diesel            | 5.<br>gasoline        | 5.<br>gasoline                  | 5<br>gasoline                                                          | 5.<br>gasoline                                  | 19<br>536_vw 97%<br>10<br>203_vw 97%                                              |
| ×<br>٠<br>×                      | Manufacturer<br>Miles<br>Model  | vw.<br>104732<br>golf  | VW.<br>62681<br>golf  | VW.<br>58797<br>golf            | <b>VW</b><br>24731<br>golf                                             | VW.<br>13670<br>golf                            | 11<br>740_vw 97%<br>12<br>417_vw 96%<br>$\overline{13}$<br>47_vw 96%              |
| $\mathbf{u}$                     | Power<br>Price                  | 110                    | 90                    | 115                             | 115                                                                    | 90                                              | $\vert$ 14<br>107_vw 91%                                                          |
| $\mathbf{u}$                     | Speed                           | 13799.0<br>183         | 17199.0<br>183        | 21399.0<br>183                  | 28499.0<br>183                                                         | 25899.0<br>183                                  | 15<br>313_vw 89%<br>16<br>846_vw 88%                                              |
| ٠<br>$\blacksquare$              | Year<br>ZIP                     | 1995<br>6              | 1996<br>5             | 1996<br>$\overline{7}$          | 1997<br>$\overline{4}$                                                 | 1996<br>$\overline{4}$                          | $\vert$ 17<br>827_vw 88%<br>18<br>490_vw 88%                                      |
|                                  |                                 |                        |                       |                                 |                                                                        |                                                 | 19<br>816_vw 88%<br>20<br>955_vw 88%<br>21<br>255_vw 88%<br>22<br>262_vw 87%      |
|                                  |                                 |                        |                       |                                 |                                                                        |                                                 | 23<br>525_vw 87%<br>24<br>392_vw 87%                                              |
|                                  |                                 |                        |                       |                                 |                                                                        |                                                 | 25<br>182_vw 87%<br>▼<br>Start: 1:26:08<br>Finish: 1:26:10<br>Duration: 2.603 sec |
|                                  |                                 |                        |                       |                                 |                                                                        | Start Retrieval                                 | <b>Show Statistics</b>                                                            |

Figure 11: Retrieval Tab

**Query Generation** We can now either enter a query or perform a query based on a case. The first opportunity is to manually enter query values for each slot. Be sure to enter values that are consistent to the slots' constraints.

**Query From Case** On the other hand, you can use Query From Case. There is a popup showing the available cases. If you choose one, the query values will be filled with the values of the chosen case. You can edit these values or directly start the retrieval which will then give you the cases which are similar to the case you have chosen.

**Start Retrieval** Click Start Retrieval in the lower right hand side corner. The table then shows the cases which are most similar to your query values according to our above defined similarity measures.

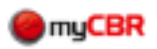

Now there is an additional list on the right hand side showing the cases which are ranked using the similarity they have to your query values. Furthermore, you get statistics for you retrieval.

The table on the left hand side now shows the first cases in the ranked list. Again there is a colored background. Darker color means higher similarity and white means similarity of 0.0. By clicking on the first cell in a column, the rows are sorted by this column. If you click on the first cell in a row, the columns will be sorted by this row. The sorting is reseted by clicking Reset in the upper left cell of the table.

Now you should be able to customize the example Used Cars (flat) or adapt it to your own projects. Moreover, the similarity measures introduced here can easily be extended to similarity measures for more complex structures (e.g. inheritance).

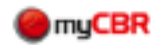